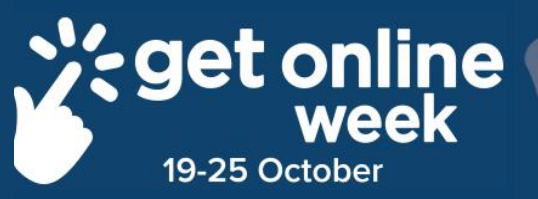

# **Facebook - Android**

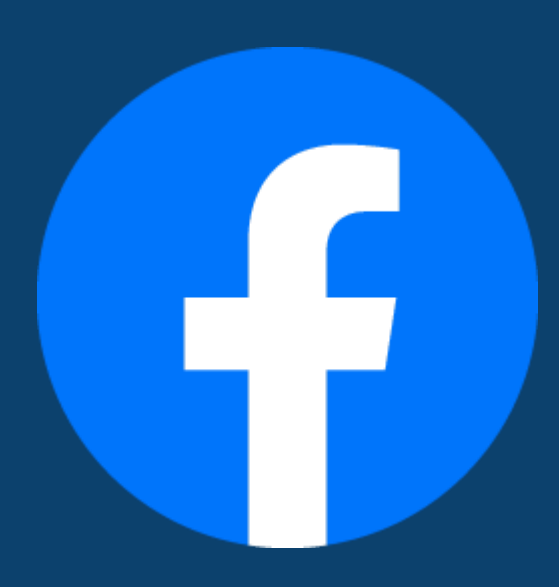

## **Richmond Tweed<br>Regional Library** Connect. Discover. Escape.

## **Create a new Facebook account on Android devices**

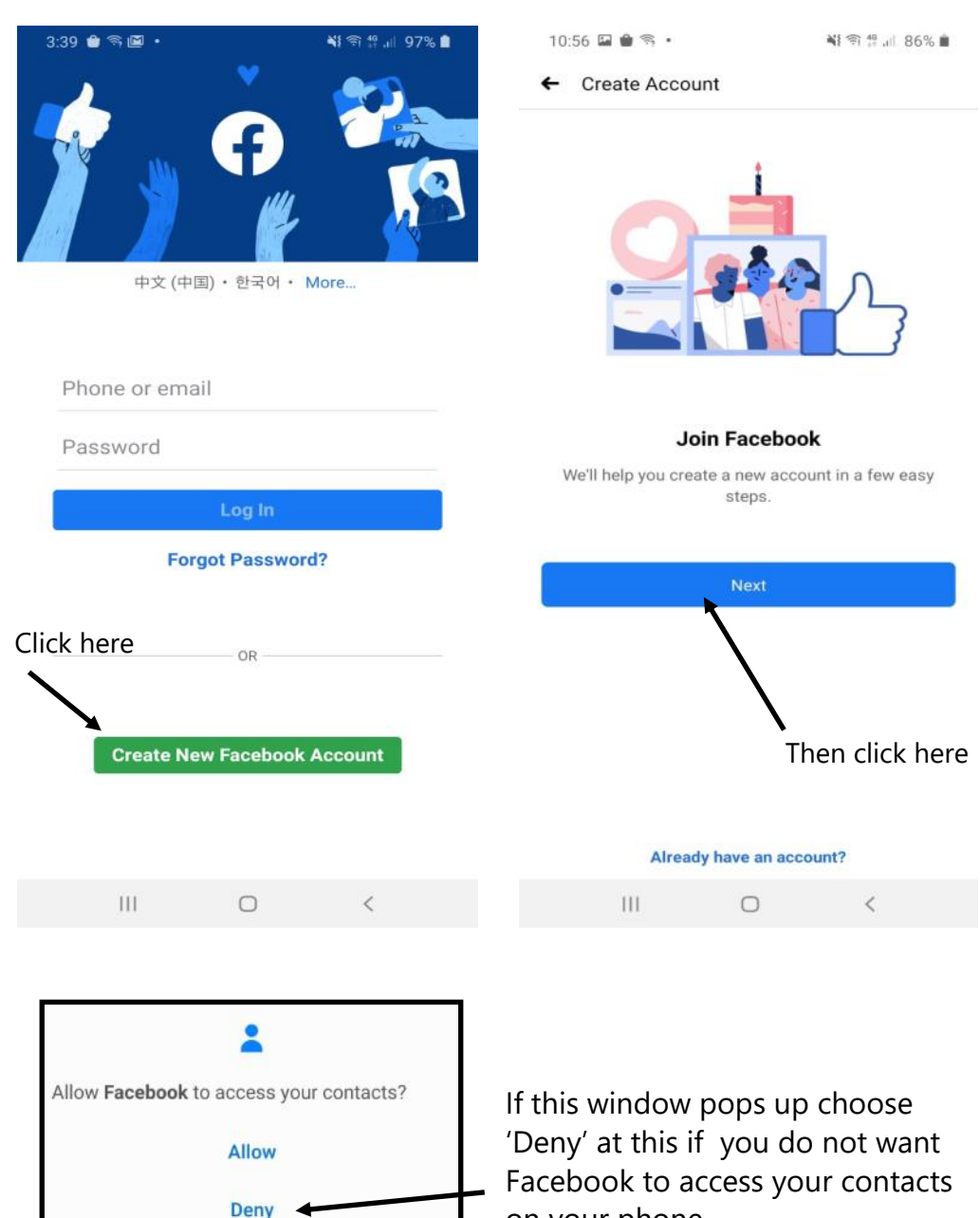

on your phone.

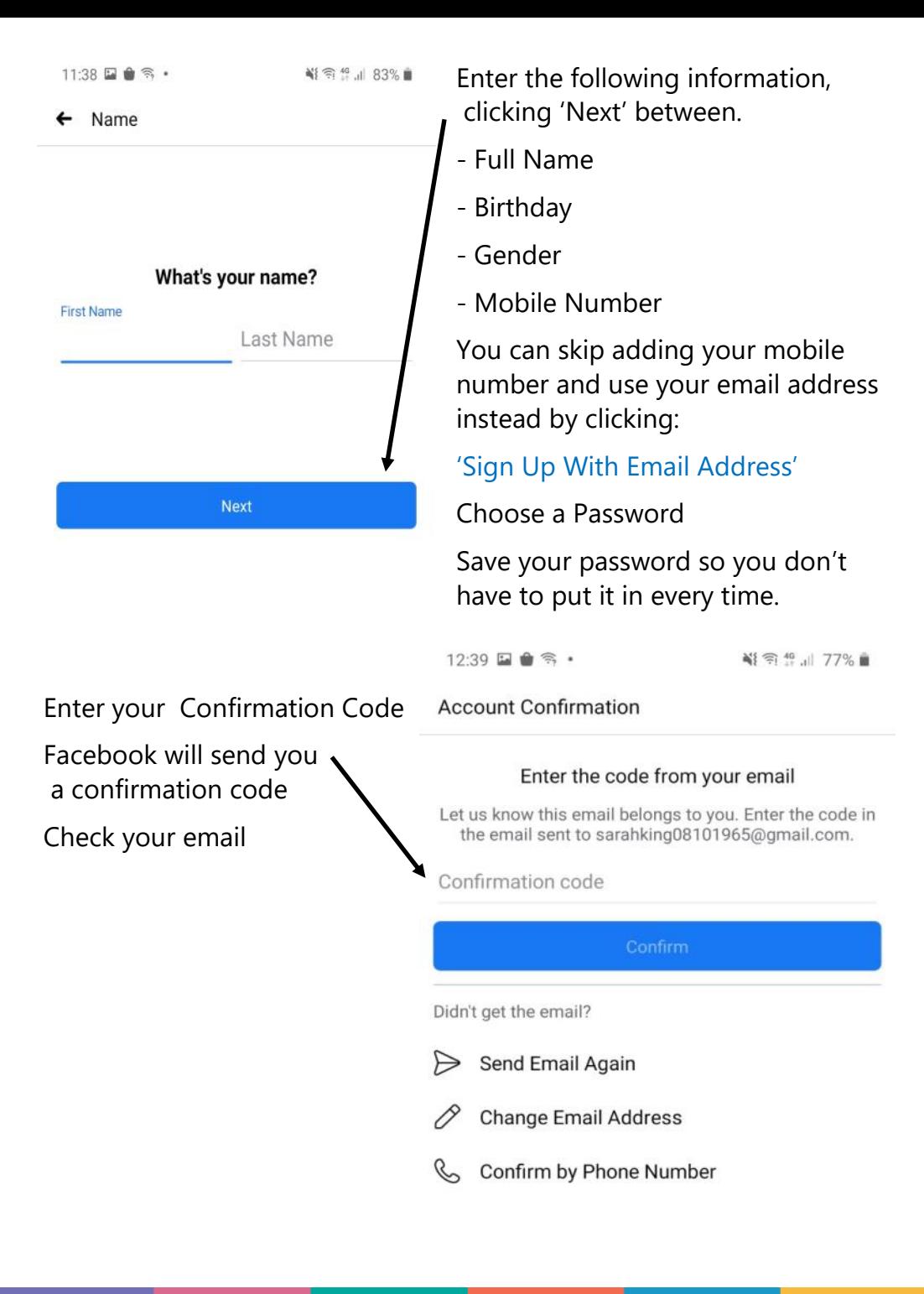

 $12:50 \square$   $\bigcirc$   $\bigcirc$   $\bigcirc$   $\bigcirc$ 

当 令 49 日 76% ■

Skip

Add Your Photo

**Add a Profile Picture**

It is best to add your photo so your friends can identify you quickly

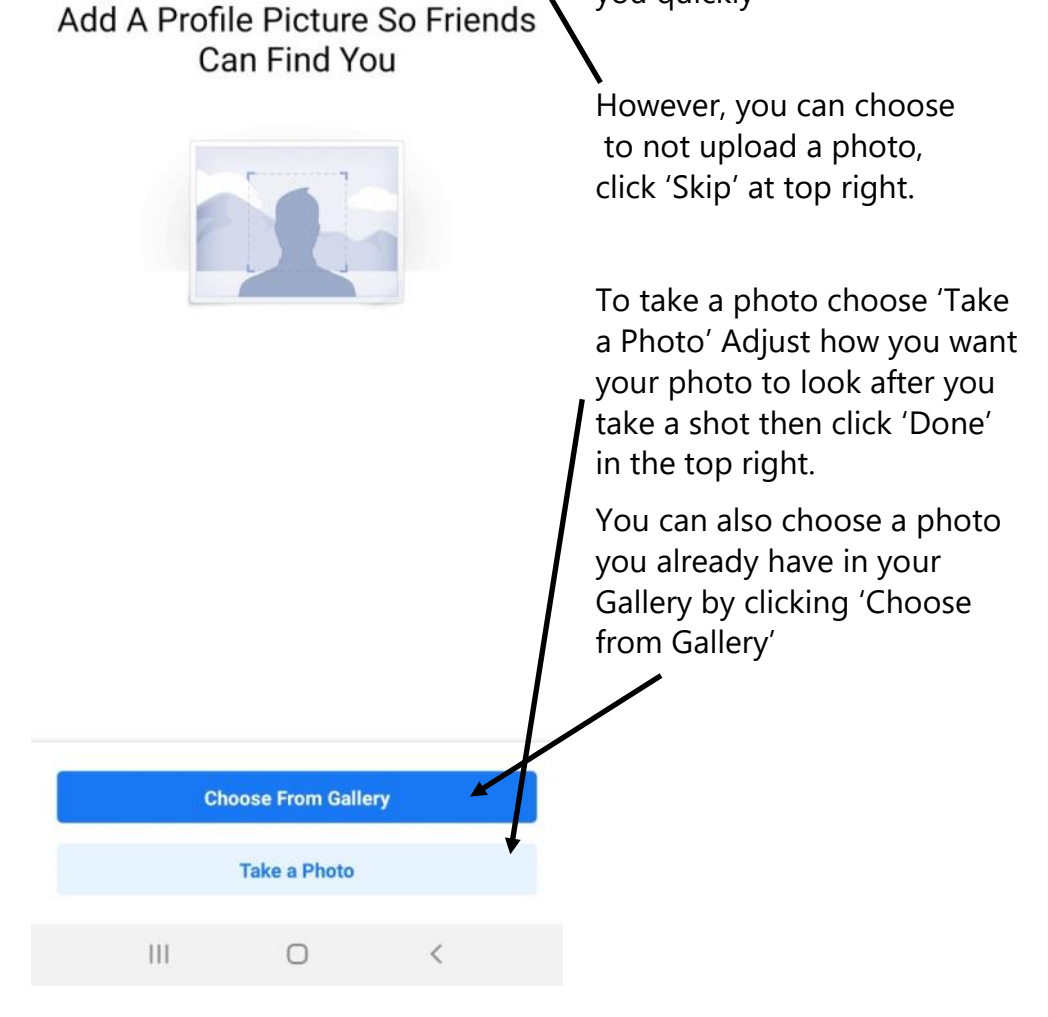

Facebook may still try and encourage you to 'Upload Contacts'. You can choose 'Skip' (top right) It may appear again. You can still choose to skip if you want.

### Now you have your own Facebook Profile!

Add friends to connect and see what they are sharing on Facebook.

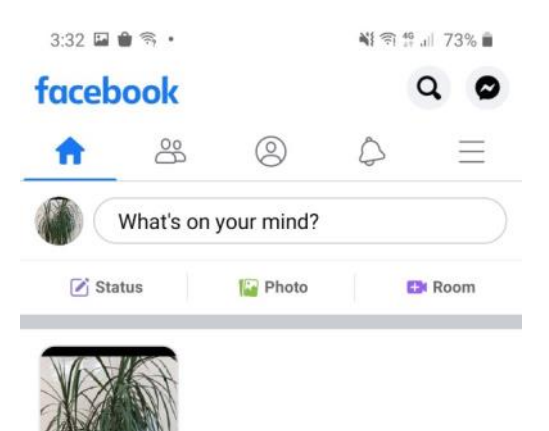

 $3:31$   $\Box$   $\oplus$   $\cong$   $\cdot$ 

∛ 令 # , | 73% ■

#### **Save Your Login Info**

Next time you log in on this phone, just tap your profile picture instead of typing a password.

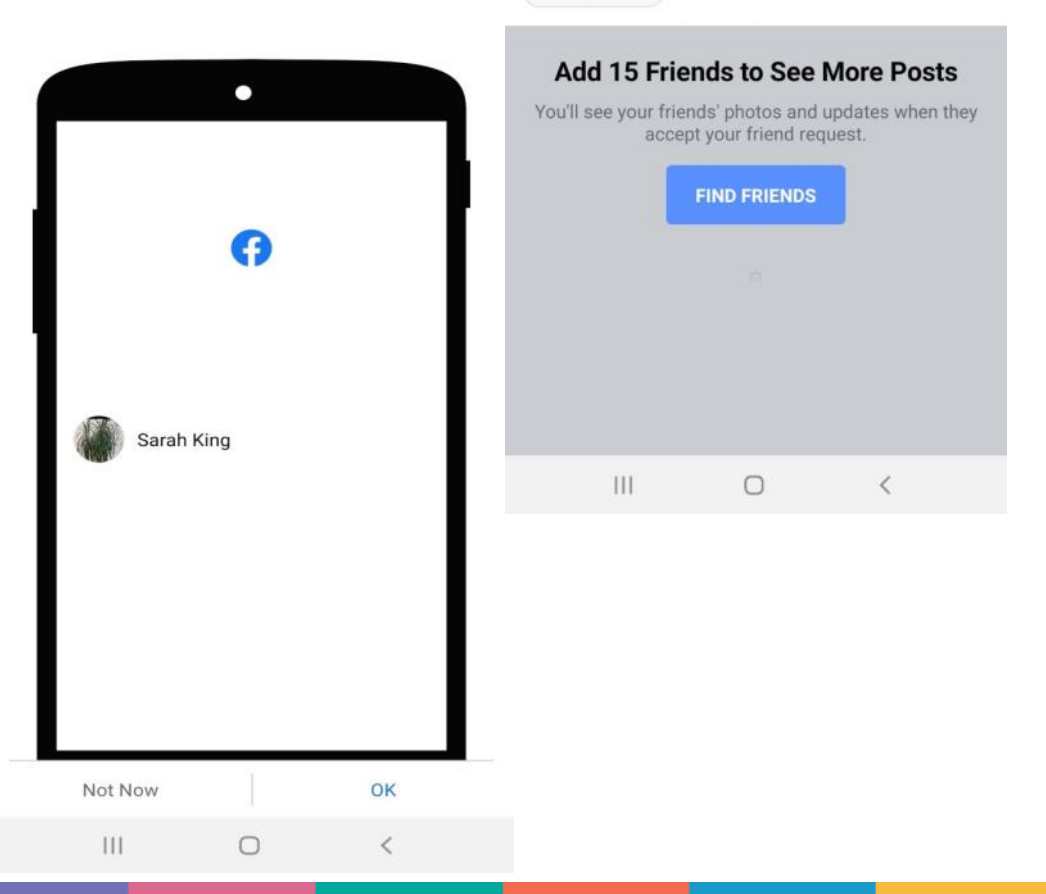

Create a Story

This is your '**Home Page'** from where you can start to post, view other users' posts and upload your photos and videos

To go to your 'Profile Page', tap your profile icon.

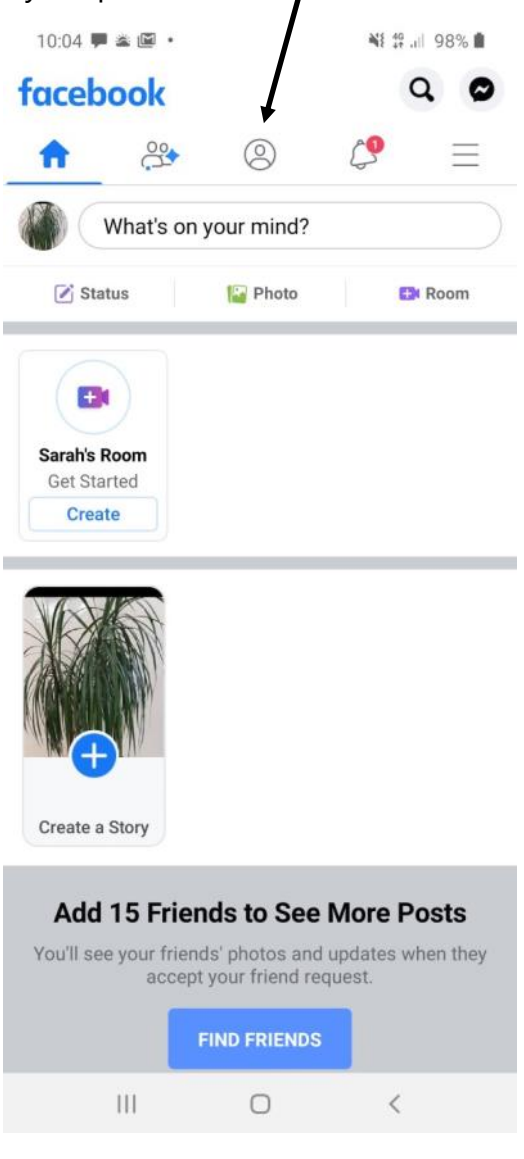

On this page you can change your 'Profile Photo', and add in your details such as your city, workplace, etc. This way friends and school mates can find you.

To set up your **Privacy** and control who can view your profile and information you share, tap on the 'Hamburger' (3 dots) on your Profile page. You can also learn more about your **Settings** here.

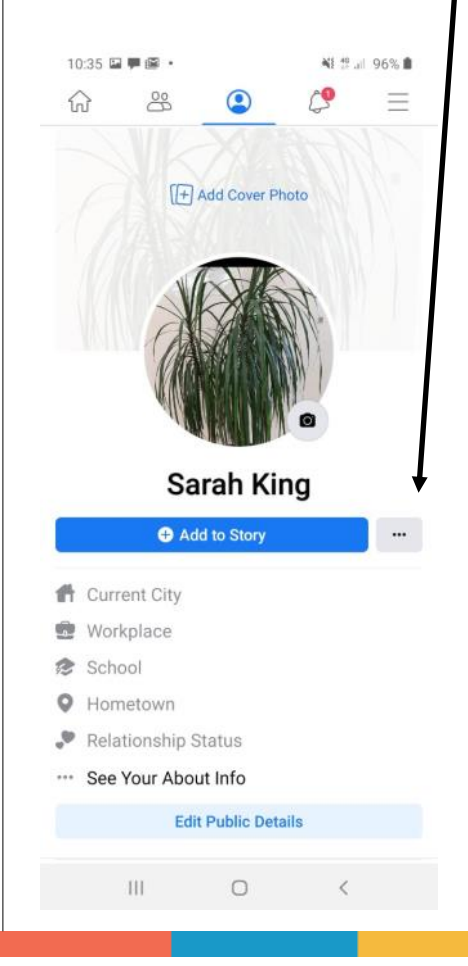

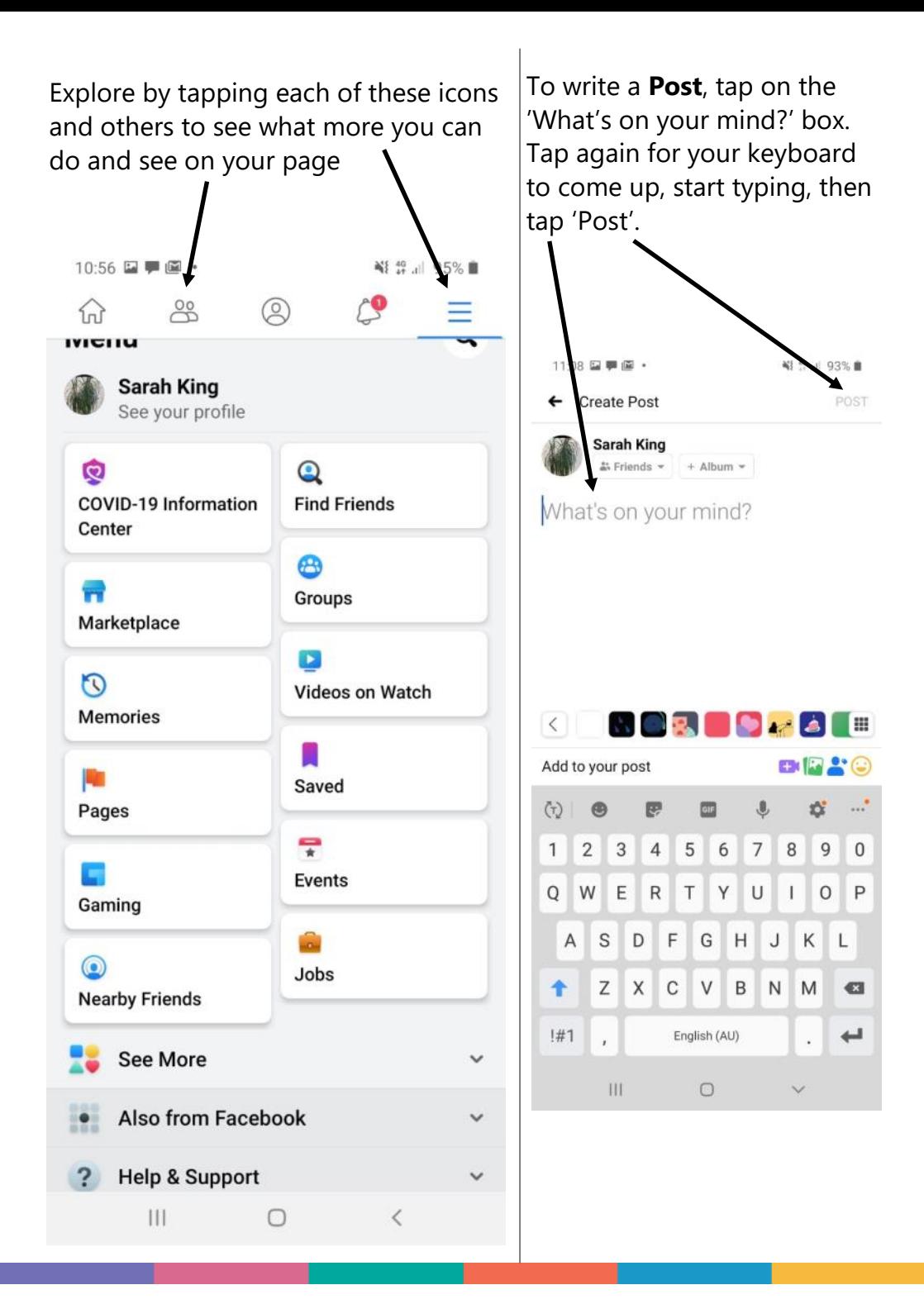

To add a photo, even without the text, tap on the photo icon.

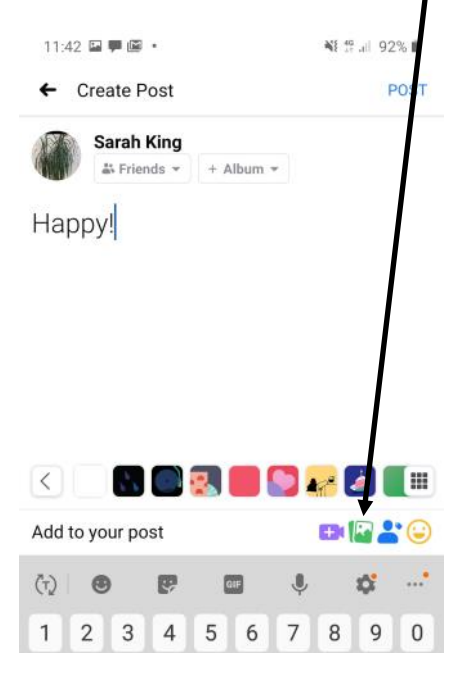

### Tap 'Photo/Video' to choose from your Gallery. /

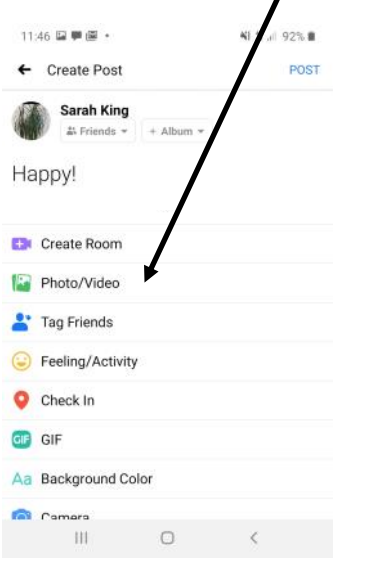

Tap on the image you want and tap 'Next'

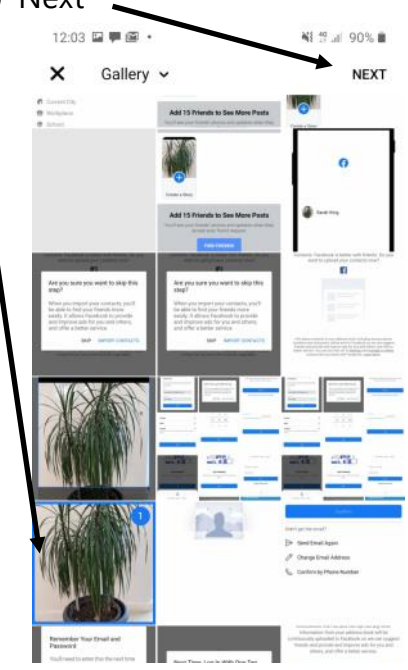

You can edit the image by tapping on 'Edit' then tap 'Post' to post the image to your Facebook page.

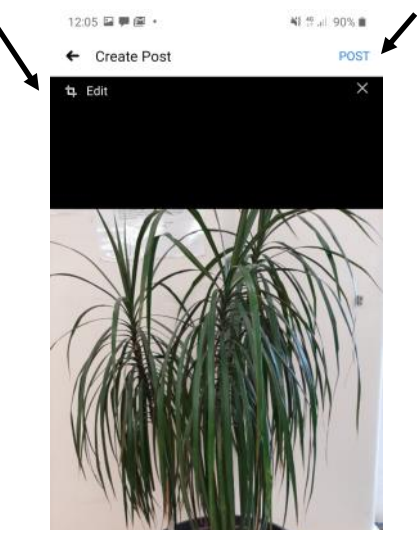

Well done! You have just made your first Post People can now 'Like', 'Share' and 'Comment' on your Post. You can do more with your Post by tapping on the 'Hamburger'

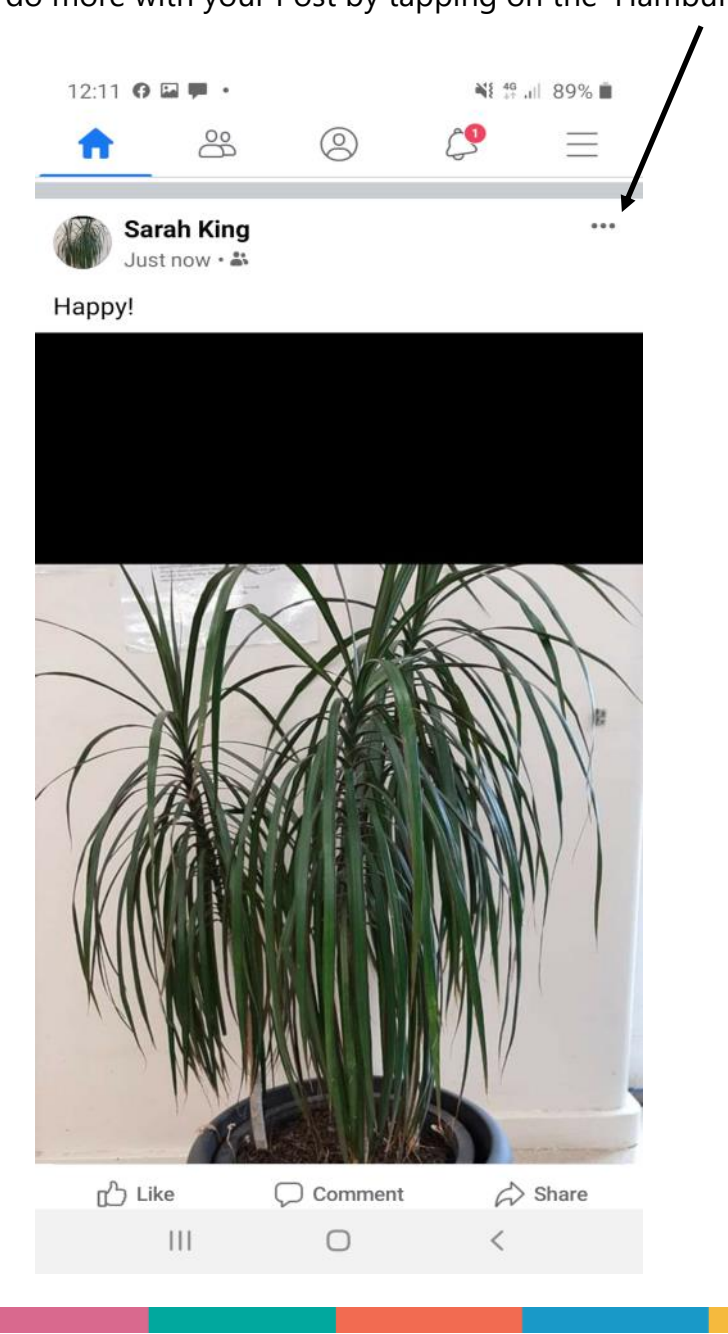

## **Notes**

## **Notes**

## **Richmond Tweed Regional Library** Connect. Discover. Escape.

Call your local library or visit www.rtrl.nsw.gov.au to find out what's on in your area

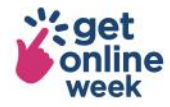

Brought to you by

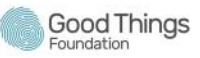

Supported by

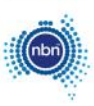

Get more out of life online #getonlineweek